# **Tester Procedures**

## Contents

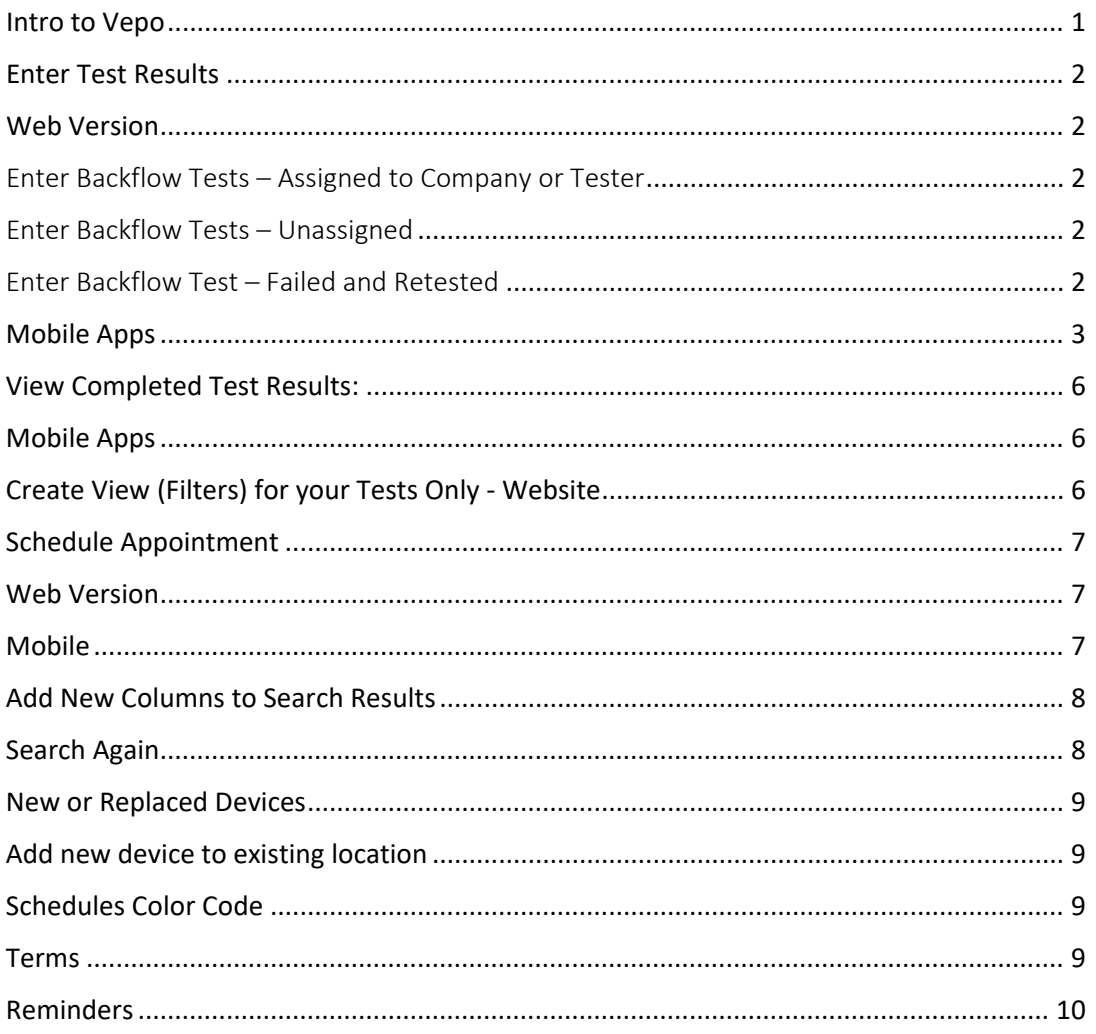

# <span id="page-0-0"></span>Intro to Vepo

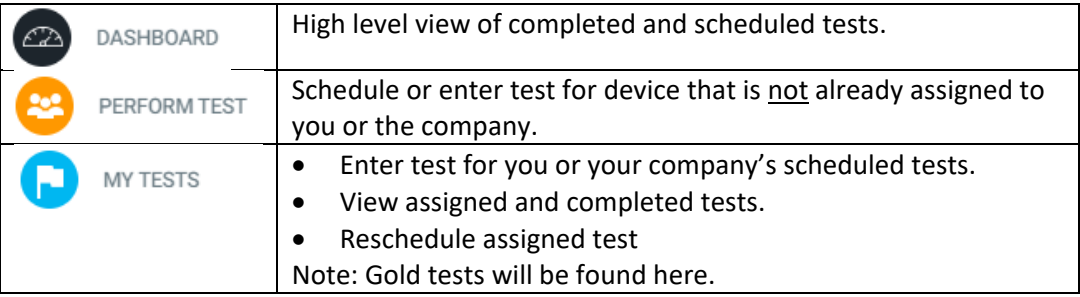

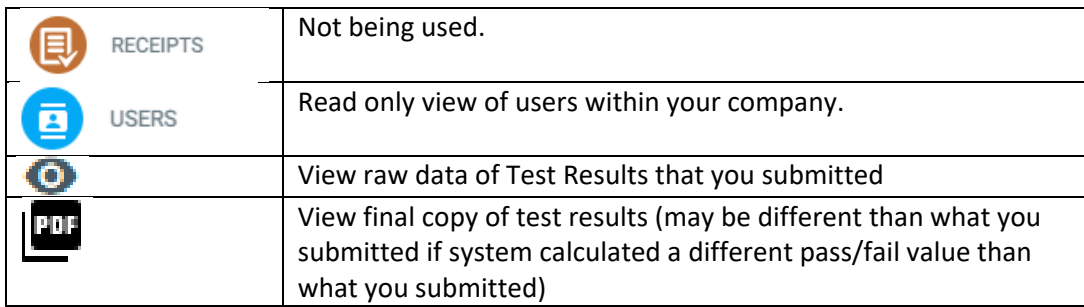

## <span id="page-1-0"></span>Enter Test Results

#### <span id="page-1-1"></span>Web Version

## <span id="page-1-2"></span>Enter Backflow Tests – Assigned to Company or Tester

As a tester, you can enter test results for a device that has been assigned to you or to your company.

- 1. Click on My Tests
- 2. Click on Open Filter Panel and search by Tester, VCC#, Address, Serial #, etc. Reference Configure My Views for more details on saving filters.
- 3. Click Search
- 4. Start Test
- 5. Fill out test form
- 6. Save / Submit Test

#### <span id="page-1-3"></span>Enter Backflow Tests – Unassigned

As a tester, you can enter test results for a device that has not been assigned to you or to your company. This only applies if the test is not part of a program or assigned to another company.

- 1. Click on Perform Test
- 2. Search by VCC#, Address/Zip, Serial #/Zip, or Meter #/Zip (must enter 5 letters on address)
- 3. Start Test
- 4. Fill out test form
- 5. Save / Submit Test

#### <span id="page-1-4"></span>Enter Backflow Test – Failed and Retested

As a tester, you can enter a retest after a device failed and is repaired.

1. Click on Perform Test

- 2. Search by VCC#, Address/Zip, Serial #/Zip, or Meter #/Zip (must enter 5 letters on address)
- 3. Start Test
- 4. Fill out test form
- 5. Save / Submit Test

\*\*\*NOTE – if this failed test was on another testing companies Gold list, it will not show up to enter a test. Please contact EWEB at **backflow@eweb.org** to have a test work order assigned to your company.

#### <span id="page-2-0"></span>Mobile Apps

#### Locate Assembly:

- **1.** Tests that have already been assigned to you are under Schedules.
	- **a.** Select the day
	- **b.** Select Test Now on device
- 2. To search for a device that is not assigned to you select New Appointment
	- a. Choose your search method from the drop down
		- i. Site address: can be partial address like "GARFI" (no wildcards needed)
		- ii. All but VCC# requires zip code
	- b. Select a device to test by clicking Test Now

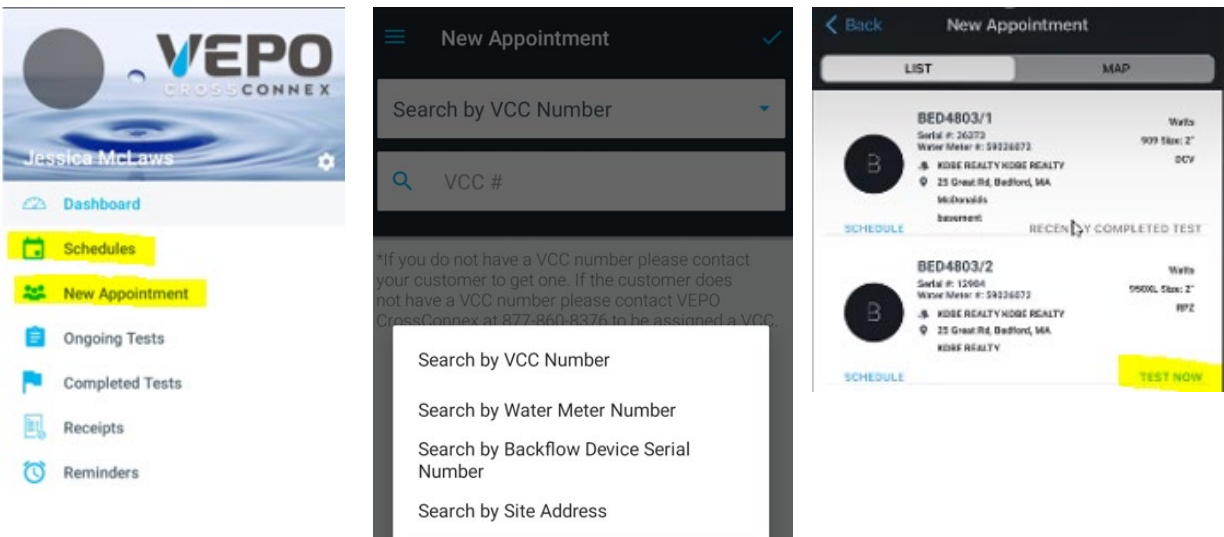

3. Click + sign and select the EWEB Water Backflow Test form

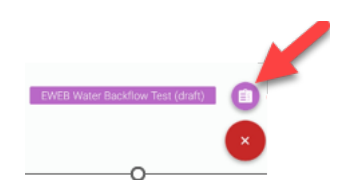

4. Enter test data. Some data will prepopulate. Click next when complete.

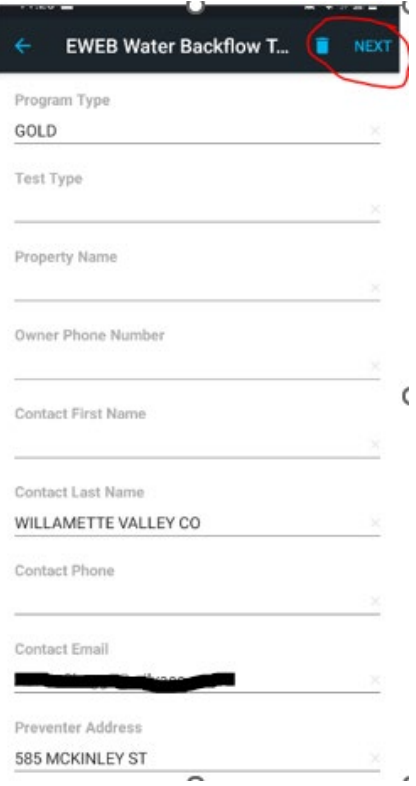

5. Click on the Forms icon to review/edit your test submission or click SUBMIT to submit your tests.

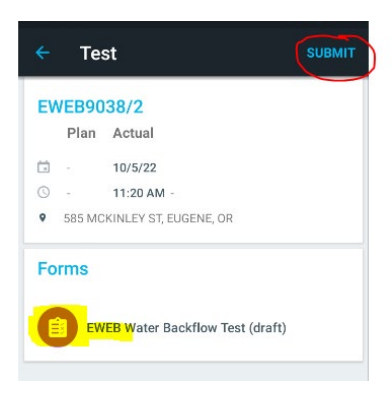

## <span id="page-5-0"></span>View Completed Test Results:

#### Web Version

- 1. From My Tests click on eyeball to review your entry in the test input form.
- 2. Click PDF to review test output form that gets emailed to customer, including final pass/fail test results.

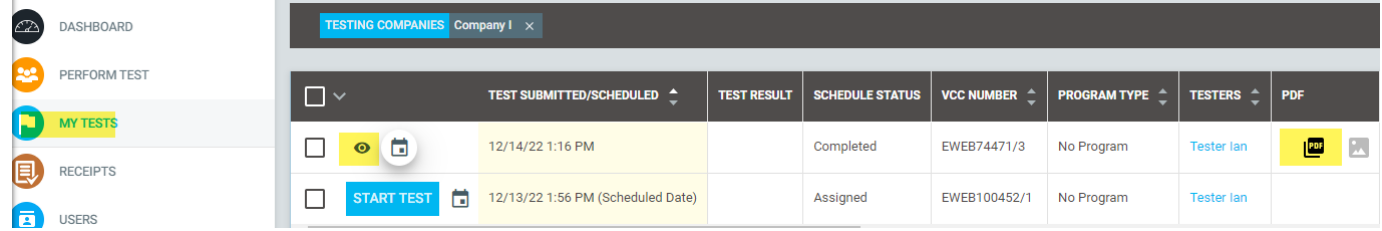

#### <span id="page-5-1"></span>Mobile Apps

- 1. Click Completed Tests
- 2. Click on the blue TESTS under the correct time frame for your test
- 3. Click anywhere in the device box
- 4. Click on EWEB Water Backflow Test under Forms

<span id="page-5-2"></span>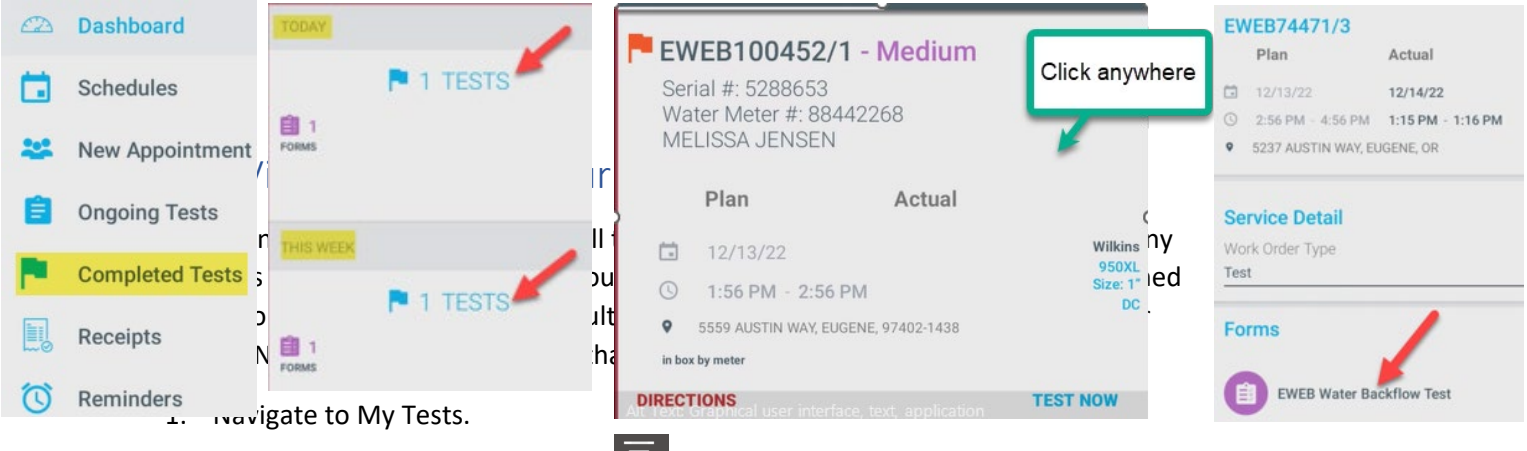

- 2. Click the "Open Filter Panel" icon
- 3. Choose fields to filter view, select your name under the Testers dropdown (Note: Under Test Result drop down option Repaired & Passed is not being used)
- 4. Hit Search and review results.
- 5. Go back to the Open Filter Panel
- 6. Click Save View
- 7. Enter name for saved filter
- 8. Click Save
- 9. Click on Open View to see saved filters

#### <span id="page-6-0"></span>Schedule Appointment

#### <span id="page-6-1"></span>Web Version

- 1. Click Perform Test
- 2. Search by VCC #, water meter number, Serial #, or address
	- a. Site address: can be partial address like "GARFI" (no wildcards needed, 5 character min.)
	- b. All but VCC# requires zip code
- 3. Locate the device you would like to schedule
- 4. Click the Calendar icon
- 5. Enter Plan Date and Time Slot. All other fields are optional
- 6. Save

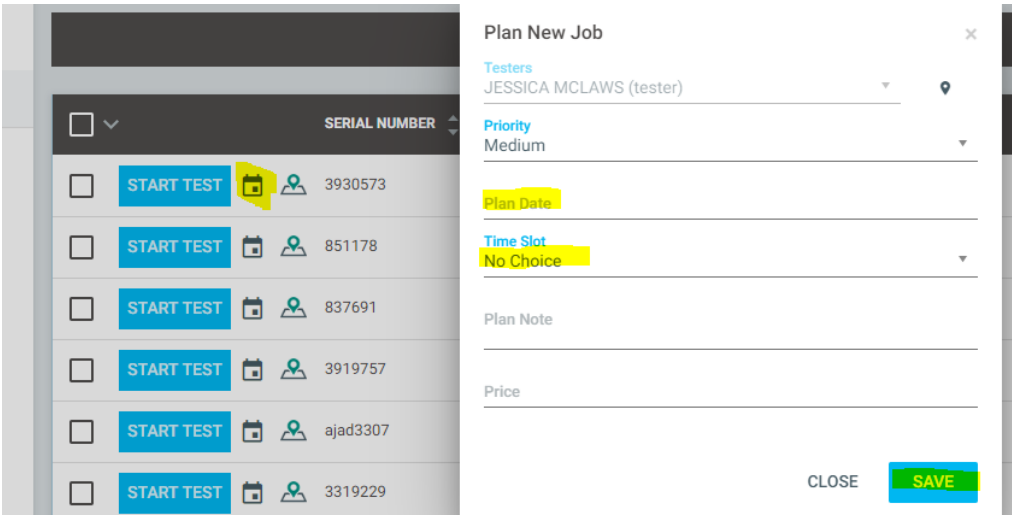

#### <span id="page-6-2"></span>Mobile

- 1. Select New Appointment
- 2. Search by VCC#, Address/Zip, Serial #/Zip, or Meter #/Zip (must enter 5 letters on address)
- 3. Click Schedule
- 4. Enter information in New Plan: Plan Date, Plan Starts At, Plan Ends At, Plan Note (optional) - can be used for mobile app instructions to tester in the field.
- 5. Click Check mark

# <span id="page-7-0"></span>Add New Columns to Search Results

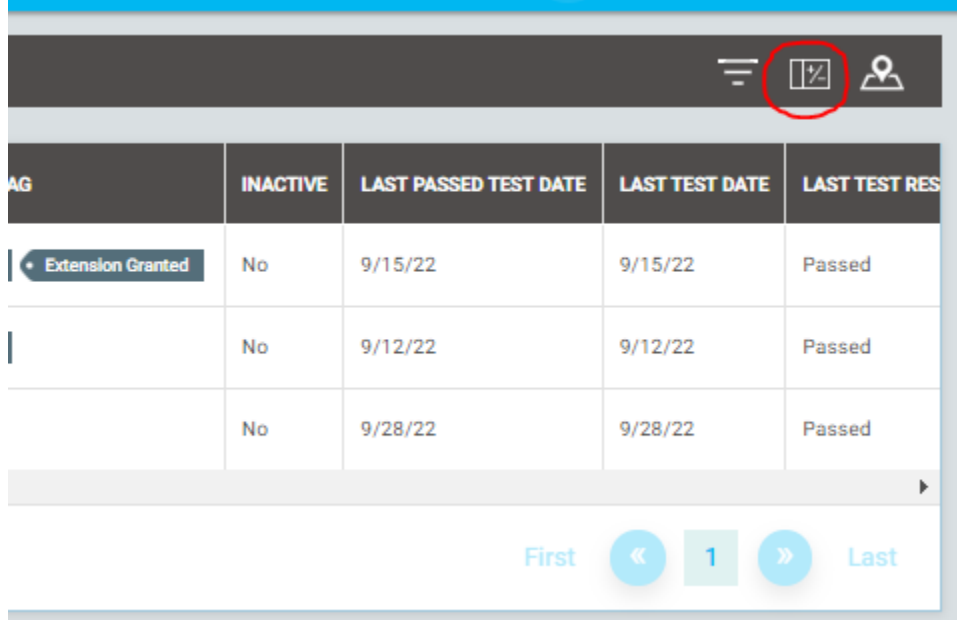

## <span id="page-7-1"></span>Search Again

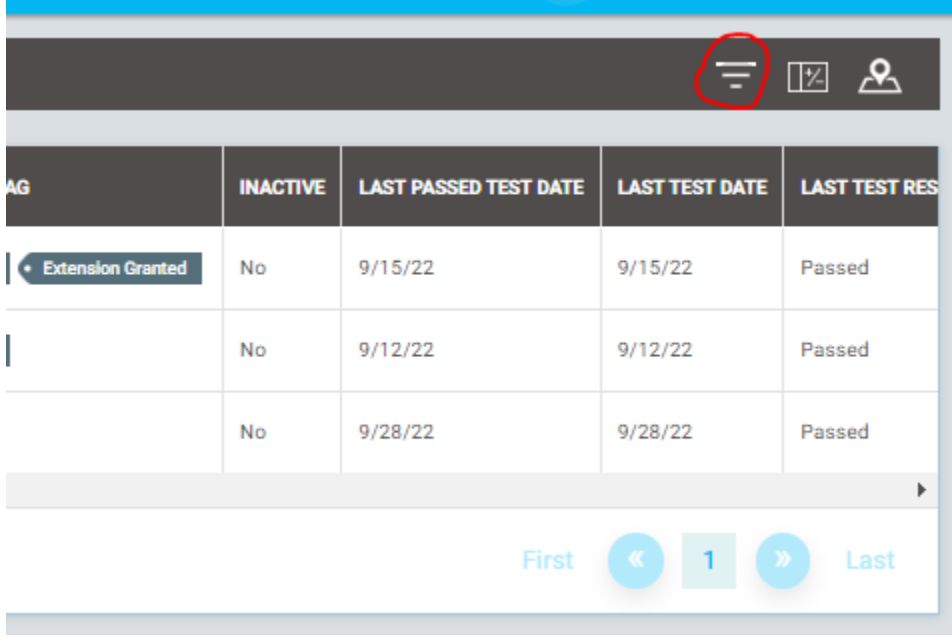

## <span id="page-8-0"></span>New or Replaced Devices

Until further notice, please continue emailing test results for new or replaced device to backflow@eweb.org

## Enter Test Results for Removed Device

Please continue notifying EWEB of device removal via email at backflow@eweb.org

#### <span id="page-8-1"></span>Add new device to existing location

- 1. Must search by VCC#
- 2. Then click +
- 3. Enter customer info, device details and test results

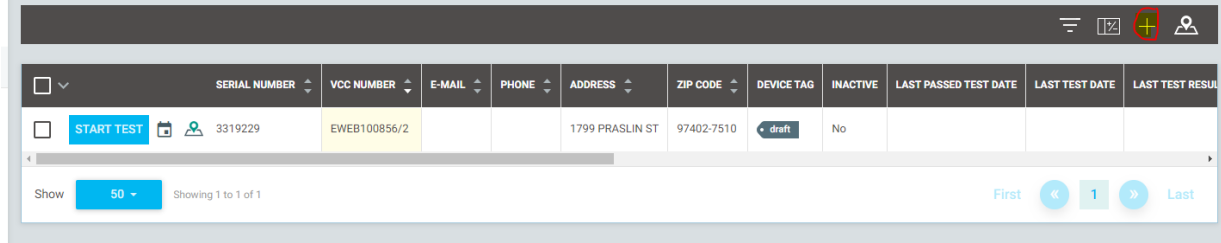

#### <span id="page-8-2"></span>Schedules Color Code

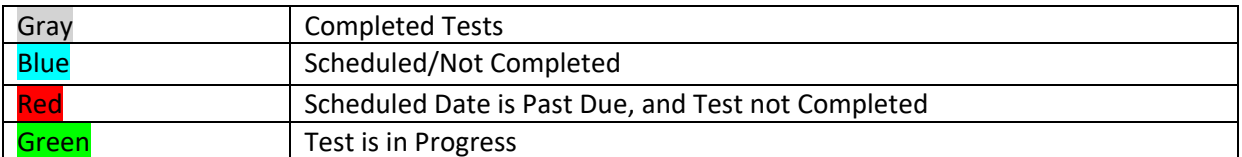

#### <span id="page-8-3"></span>Terms

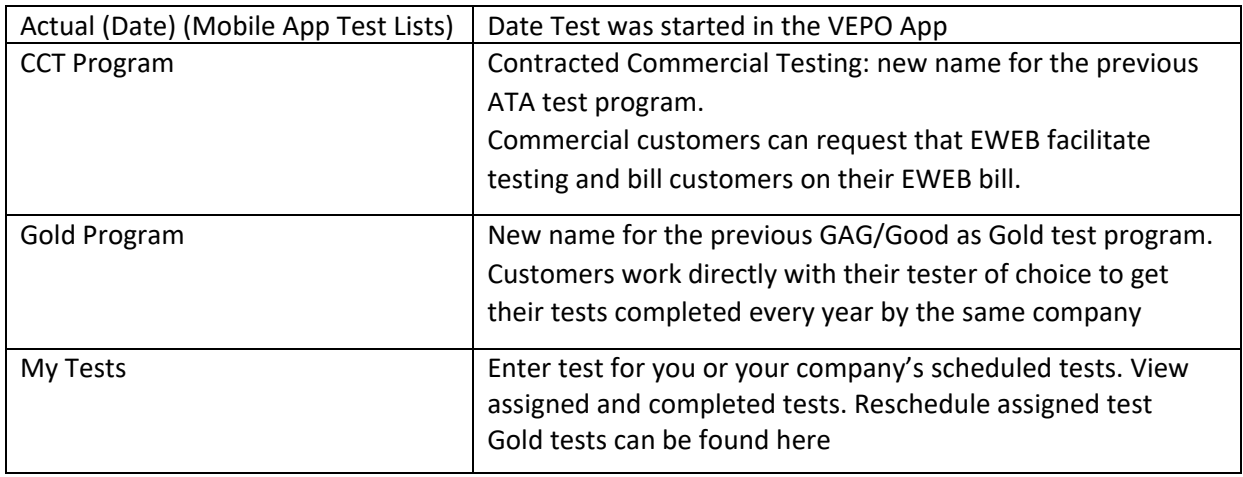

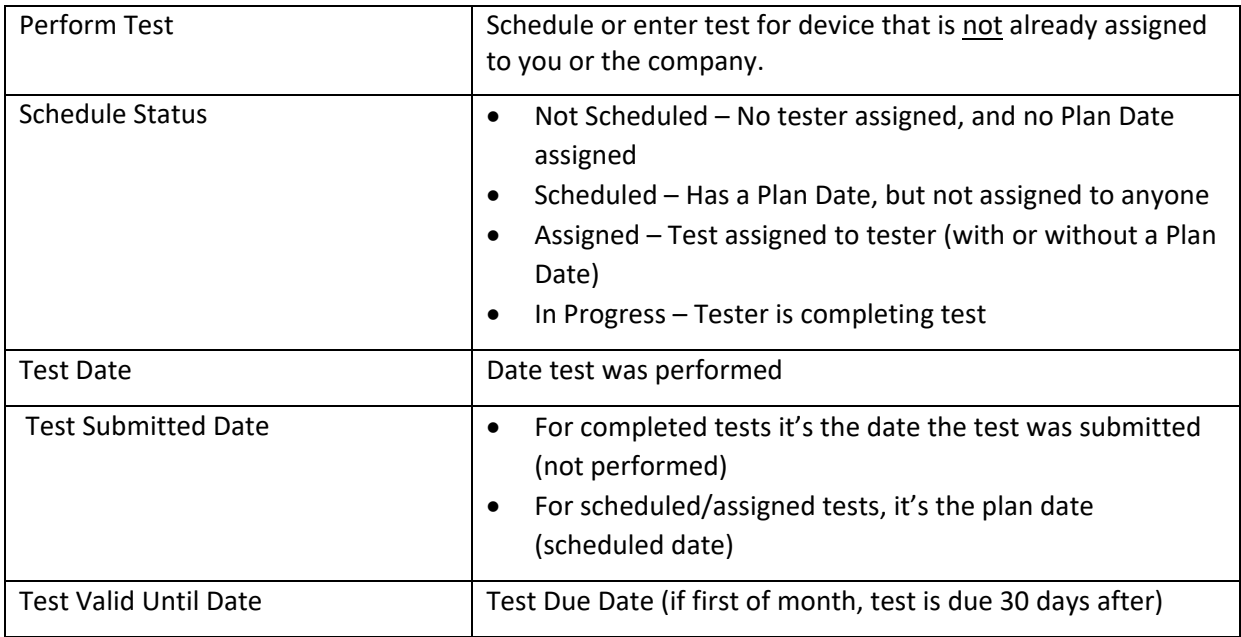

## <span id="page-9-0"></span>Reminders

- You cannot search for or complete a test for a device that is already assigned to someone else.
- You cannot search for or complete a test for a customer who is part of the Gold program if you are not the default tester for that device.